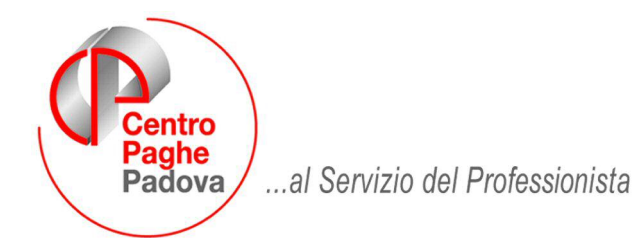

M:\Manuali\Circolari\_mese\2009\09\C0909\_Programmi.doc

# **CIRCOLARE SETTEMBRE 2009 - PROGRAMMI**

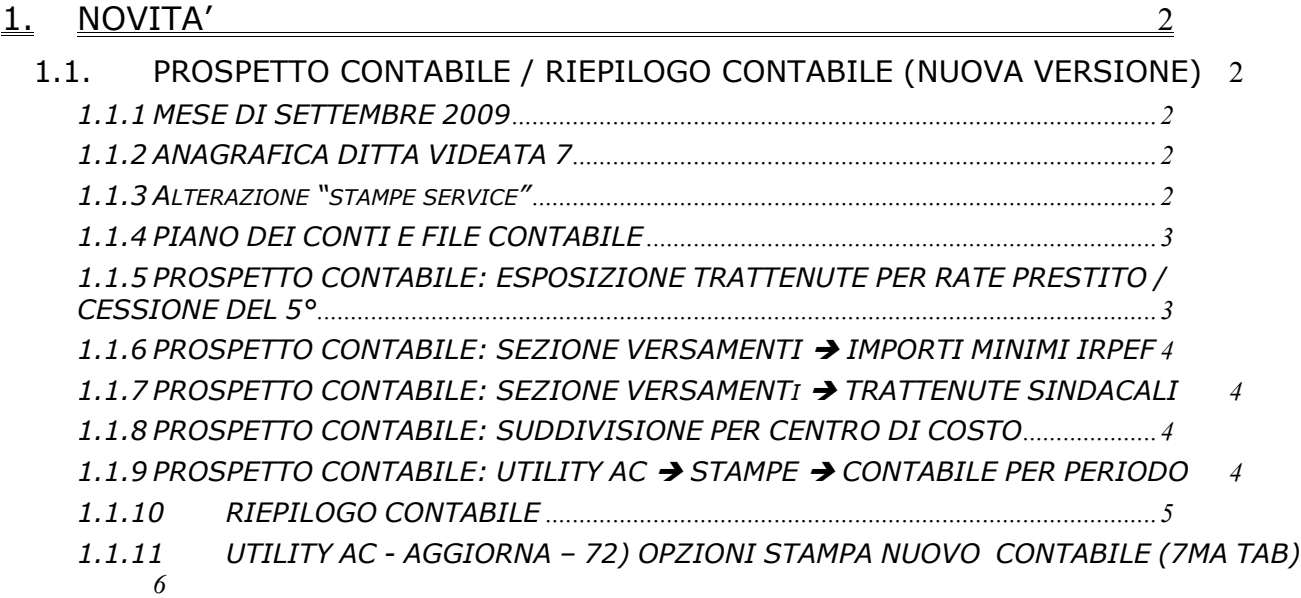

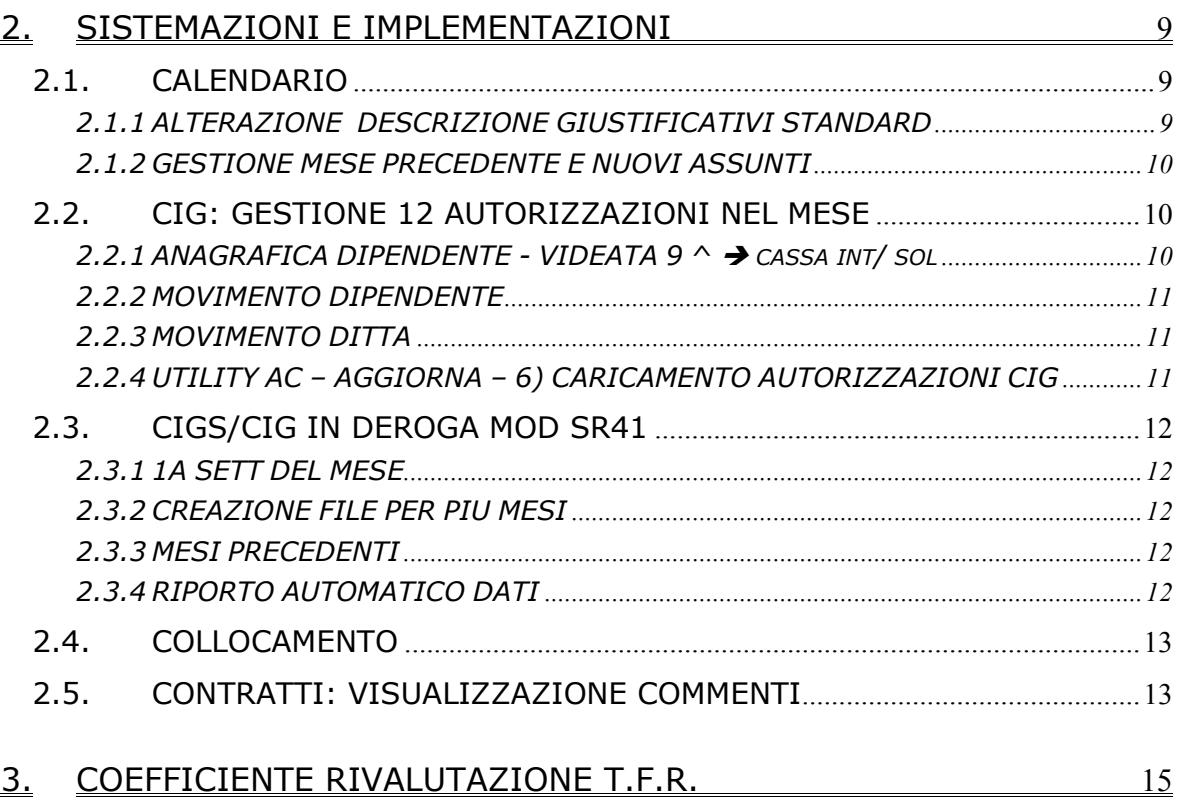

# <span id="page-1-0"></span>**1. NOVITA'**

## **1.1. PROSPETTO CONTABILE / RIEPILOGO CONTABILE (NUOVA VERSIONE)**

#### **1.1.1 MESE DI SETTEMBRE 2009**

**DALLE ELABORAZIONE DEL MESE DI SETTEMBRE 2009 AL CENTRO VERRÀ PRODOTTA PER TUTTI LA STAMPA DEL PROSPETTO CONTABILE E RIEPILOGO CONTABILE NUOVA VERSIONE. LE VECCHIE STAMPE (FORMATO A4 - A3 – CONTABILE SPECIALE) POTRANNO ESSERE EFFETTUATE SOLO NELLA PROCEDURA DEL CLIENTE.** 

In automatico la stampa, prodotta dal Centro, del prospetto contabile e riepilogo contabile nuova versione viene prodotta in una sola copia per le sezioni relative alle varie suddivisioni mentre viene prodotta in due copie per le sezioni GENERALE.

Per eventuali alterazioni al numero delle copie vedere capitolo "*ALTERAZIONE STAMPE SERVICE***"**

### **1.1.2 ANAGRAFICA DITTA VIDEATA 7**

In anagrafica ditta videata 7 le scelte per la stampa del prospetto contabile / riepilogo mensile che erano presenti nella sezione "*Riepilogo costi / contabilità*"

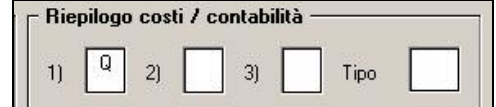

sono state spostate in una nuova videata dalla quale si accede cliccando il bottone "*Riepilogo* 

*costi / contabilità*" .

La nuova videata, di seguito riportata, è così composta:

- *Griglia*: per impostazioni relative alla stampa del riepilogo contabile (nuova versione), vedere apposito capitolo per le istruzioni
- *Sezione "Riepilogo costi / contabilità"*: vengono riportate le scelte prima presenti nella stessa sezione in anagrafica ditta videata 7, la casella "*Tipo*" contenente le scelte per la scelta formato di stampa del contabile al Centro è stata tolta.
- *Sezione "Piano dei conti personalizzato"*: vengono riportate le scelte prima presenti nella stessa sezione in anagrafica ditta videata 8 > bottone "*Altre opzioni"*.

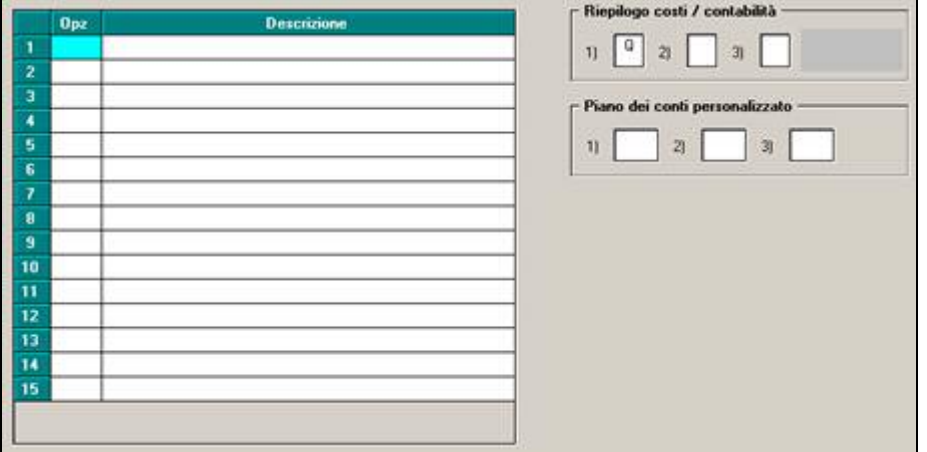

#### **1.1.3 ALTERAZIONE "STAMPE SERVICE"**

In anagrafica ditta videata 10 bottone "*Stampe service*" sono state inserite 2 nuove scelte per l'eventuale alterazione delle stampe del prospetto contabile e riepilogo mensile nuova versione:

- Riga 136 "*Prospetto contabile*": per la stampa del prospetto contabile nuova versione.
- Riga 137 "*Riepilogo contabile*": per la stampa del riepilogo contabile nuova versione.

<span id="page-2-0"></span>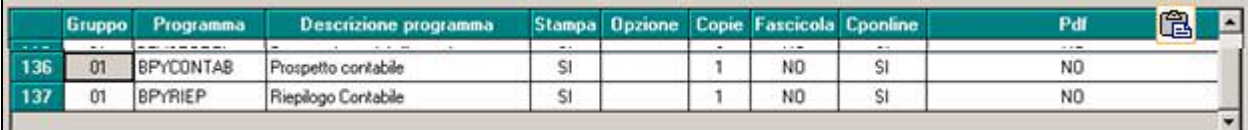

La stessa implementazione in "*Dati Studio"* videata 7  $\rightarrow$  bottone "*Stampe service"* 

### **1.1.4 PIANO DEI CONTI E FILE CONTABILE**

Per chi utilizza il piano dei conti o il contabile in formato file non vengono effettuate variazioni e gli stessi verranno prodotti dal Centro ed inviati con le stesse modalità.

#### **1.1.5 PROSPETTO CONTABILE: ESPOSIZIONE TRATTENUTE PER RATE PRESTITO / CESSIONE DEL 5°**

È stata implementata la stampa per l'esposizione delle trattenute rate prestito / cessione del 5° per esporre il dettaglio delle trattenute.

**Nella sezione "Retribuzione e trattenute"** le trattenute vengono distinte fra rate cessione del 5° e prestito esposte rispettivamente al rigo "*Trattenute cessioni 5^*" e "*Trattenute prestiti*" se codificati gli enti per il versamento delle trattenute in anagrafica ditta e dipendente diversamente verranno riportate al rigo "*Trattenute cessioni 5^*".

La stessa distinzione viene effettuate per la trattenuta delle spese sostenute per il versamento delle rate cessione del 5° e prestito esposte rispettivamente al rigo "*Trattenute spese cessioni 5^*" e "*Trattenute spese prestiti*".

Di seguito si riporta un esempio della sezione:

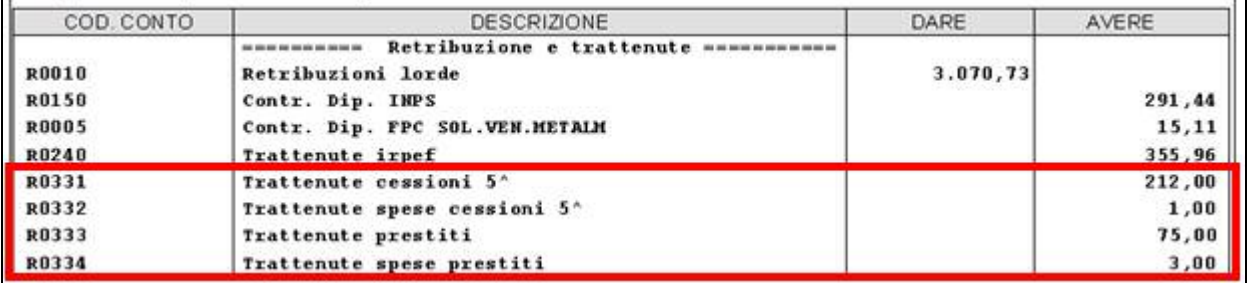

**Nella sezione "Versamenti"** le trattenute vengono esposte in dettaglio per codifica come impostato nell'anagrafica dipendente e nell'anagrafica ditta.

Nella sezione "*Versamenti*" viene riportata la descrizione dell'ente impostata in anagrafica ditta e codificata in anagrafica dipendente

Se non codificato il codice dell'ente cui versare la trattenuta la stessa verrà esposta al rigo "*Versamenti altri prest. /cess.*".

Di seguito si riporta un esempio di esposizione con dipendenti con ente codificato e dipendenti senza codice ente codificato:

- La trattenuta del dipendente senza codice ente codificato viene esposta al rigo VP099 con descrizione "*Versamento altri prest./cess.*"
- La trattenuta del dipendente con codice ente 01 codificato in anagrafica ditta con la descrizione "*BANCA PRESTITI 1*" viene esposta al rigo VP001 con la descrizione "*BANCA PRESTITI 1*".
- La trattenuta del dipendente con codice ente 05 codificato in anagrafica ditta con la descrizione "*BANCA PRESTITI 5*" viene esposta al rigo VP005 con la descrizione "*BANCA PRESTITI 5*".

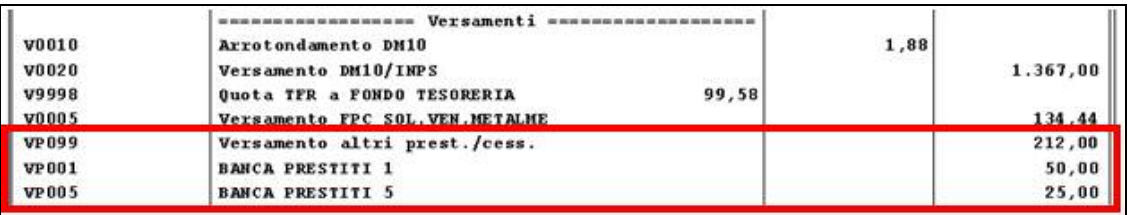

#### <span id="page-3-0"></span>**1.1.6 PROSPETTO CONTABILE: SEZIONE VERSAMENTI IMPORTI MINIMI IRPEF**

Abbiamo evidenziato nella sezione "versamenti" gli importi minimi relativi all' IRPEF.

Nell'esempio viene evidenziato l'importo minimo per add.li com, nella colonna "**dare"** viene indicato il totale delle ritenute Irpef effettivamente trattenute, mentre nella colonna "**avere"**  vengono indicati gli importi minimi non versati e il totale effettivo del versamento irpef.

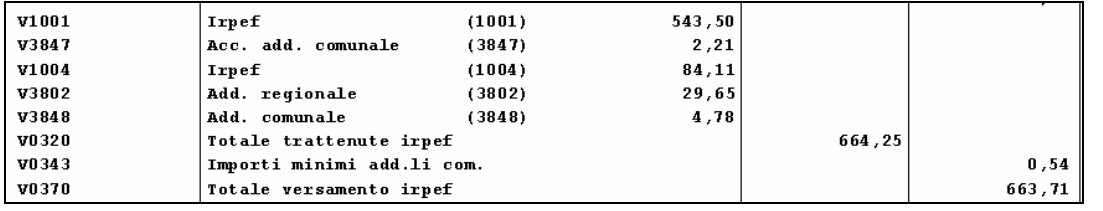

### **1.1.7 PROSPETTO CONTABILE: SEZIONE VERSAMENTI TRATTENUTE SINDACALI**

E' stata implementata la procedura per esporre il dettaglio dei versamenti delle trattenute sindacali nella sezione "*Versamenti*".

Nella sezione "*Versamenti*" viene riportata la descrizione del sindacato impostata in anagrafica ditta e codificata in anagrafica dipendente.

Se non codificato il codice sindacato la trattenuta verrà esposta al rigo "*Versamenti altri sindacati*".

Di seguito si riporta un esempio di esposizione con dipendente con sindacato codificato e dipendente senza codice sindacato codificato:

- La trattenuta sindacale del dipendente senza codice sindacato codificato viene esposta al rigo VS00# con descrizione "*Versamento altri sindacati*"
- La trattenuta sindacale del dipendente con codice sindacato 02 codificato in anagrafica ditta con la descrizione "*sindacato 2*" viene esposta al rigo VS002 con la descrizione "*sindacato 2*".

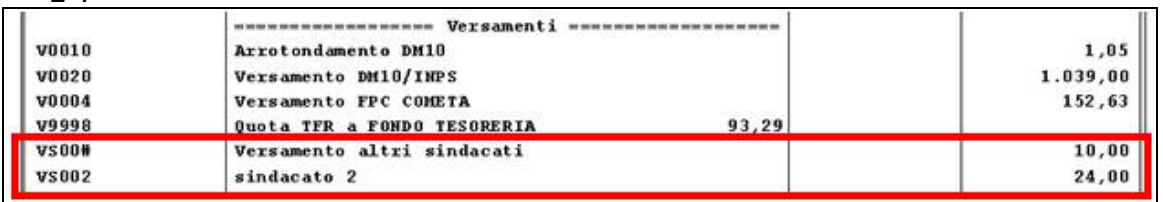

#### **1.1.8 PROSPETTO CONTABILE: SUDDIVISIONE PER CENTRO DI COSTO**

E' stata implementata la procedura per la stampa del prospetto contabile (nuova versione) con suddivisione con centro di costo per gestire eventuali dipendenti cui non è stato impostato il centro di costo.

Nel suddetto caso i dipendenti cui non è stato impostato il centro di costo verranno riportati nella suddivisione "*NO CENTRO DI COSTO*".

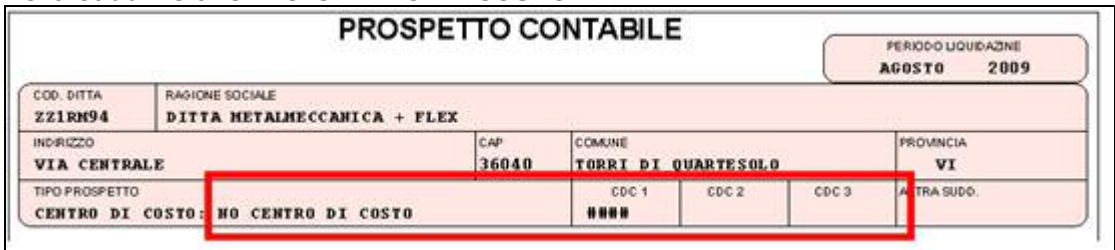

#### **1.1.9 PROSPETTO CONTABILE: UTILITY AC STAMPE CONTABILE PER PERIODO**

In "*Utility a.c.*" "*Stampe*" è stata creata la nuova stampa "*Contabile per periodo*" 52) Contabile per periodo

La suddetta stampa è presente anche dopo l'elaborazione del cedolino in "*Visualizzazione Contabile/Riepilogo*" "*Contabile per periodo*" .

La seguente scelta permette di creare la stampa del prospetto contabile (nuova versione) sul periodo selezionato, di un mese o più mesi, a partire da giugno 2008.

<span id="page-4-0"></span>Selezionando la suddetta scelta viene proposta la seguente videata:

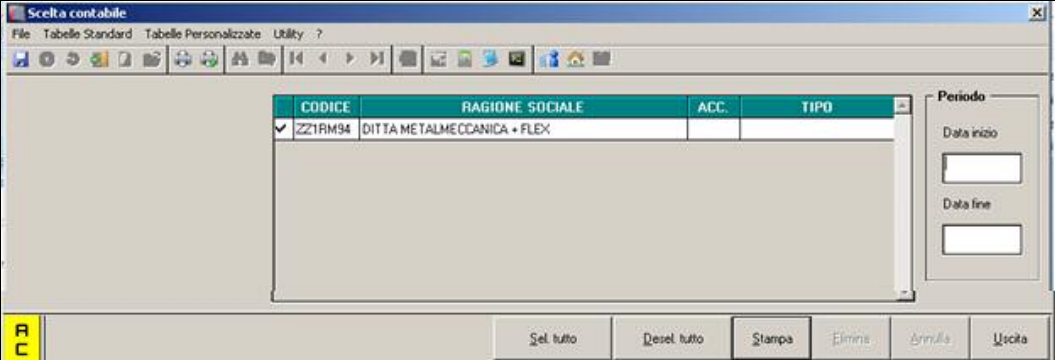

La videata è così suddivisa:

- *Griglia*: vengono visualizzate le ditte presenti nello studio.
	- *Sezione "Periodo*": per impostare il periodo di stampa del prospetto contabile.
	- o "*Data inizio*": impostare mese/anno di inizio stampa, la data di inizio non può essere antecedente giugno 2008.
		- o "*Data fine*": impostare mese/anno di fine stampa. Se la stampa viene lanciata dopo l'elaborazione del cedolino la casella "*Data fine*" risulterà già compilata con mese e anno di elaborazione (scheda data), la data non potrà essere modificata.

Se impostata una data antecedente verrà visualizzato il seguente messaggio a seconda della data inserita:

 $\vert x \vert$ 

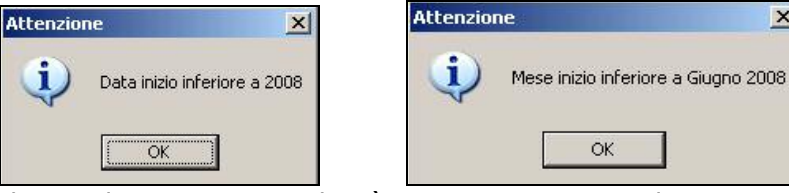

Il periodo inserito non dovrà essere superiore ad un anno, se inserito un periodo superiore all'anno verrà visualizzato il seguente messaggio:

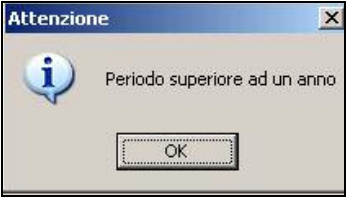

Il periodo elaborato verrà riportato nella stampa nella casella "*PERIODO LIQUIDAZIONE*" riportando il mese e anno di inizio e fine periodo

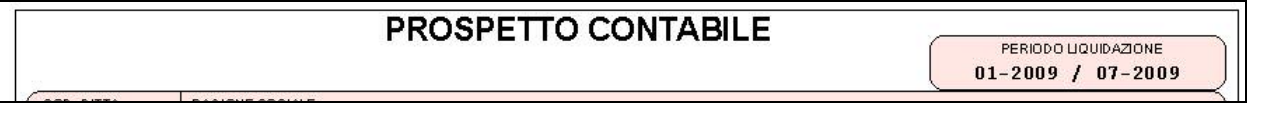

#### **1.1.10 RIEPILOGO CONTABILE**

Nella stampa vengono sempre riportate le sezioni RIEPILOGO CONTRIBUTI e RIEPILOGO VOCI UTILIZZATE, se contenenti dati.

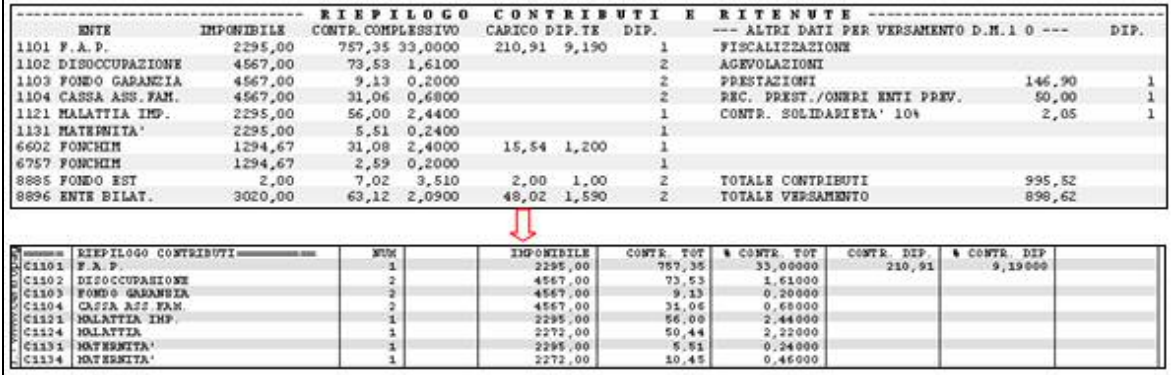

<span id="page-5-0"></span>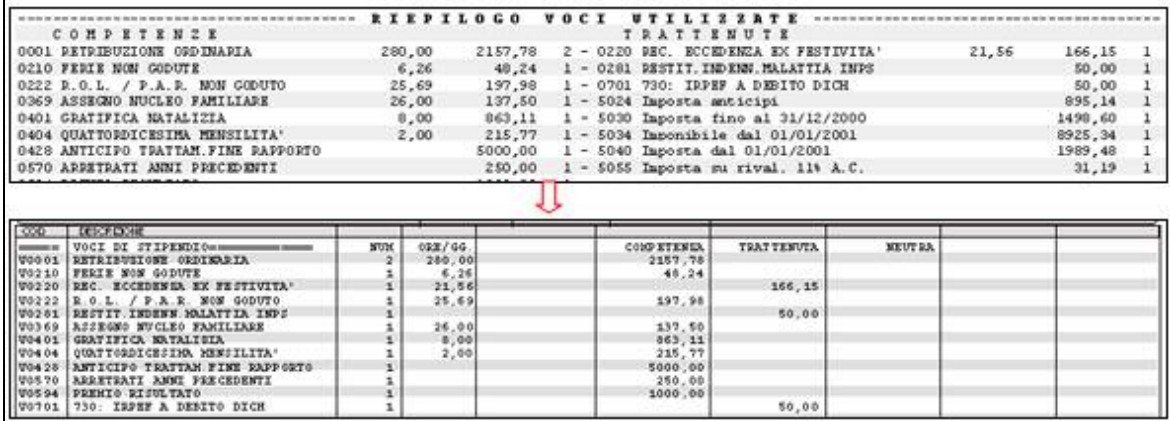

Per poter aggiungere altre sezioni, anche già comprese nella precedente versione (esempio RIEPILOGO DATI VARI e RIEPILOGO IRPEF/ALTRO), è necessario inserire nell'apposita *Griglia*, 7 videata dell'anagrafica ditta, bottone "*Riepilogo costi / contabilità*", l'apposita opzione.

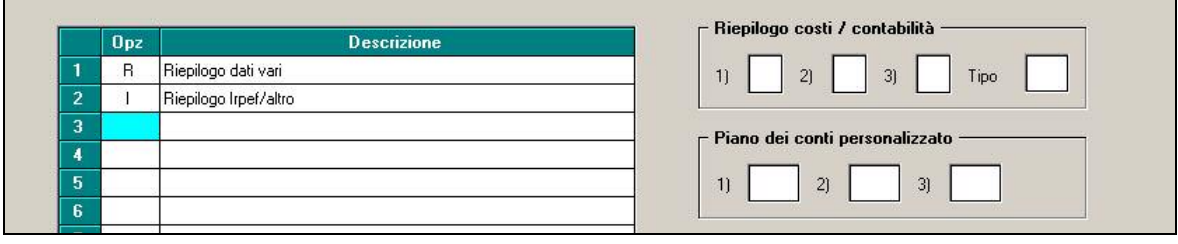

Le altre opzioni presenti servono per aggiungere dati di consultazione che precedentemente erano visualizzabili solo nel contabile speciale.

Nel caso di richiesta stampa per centro di costo, non vengono stampati i CDC senza dati e viene stampato un CDC XXXX per quelle anagrafiche che non ce l'hanno.

#### **1.1.11 UTILITY AC - AGGIORNA – 72) OPZIONI STAMPA NUOVO CONTABILE (7MA TAB)**

E' stata creata l'utility *72) Opzioni stampa nuovo contabile (7ma tab),* presente negli Archivi ac, Aggiorna. L'utility serve per il riporto, a più ditte contemporaneamente, delle opzioni nella 7ma videata dell'anagrafica ditta (inserimento o cancellazione):

- inserimento opzioni: selezionare le ditte nella colonna di sinistra, inserire nella colonna (+) le opzioni di stampa desiderate
- cancellazione opzioni: selezionare le ditte desiderate nella colonna di sinistra e selezionare la colonna (-) per cancellare o sostituire vedi esempio:

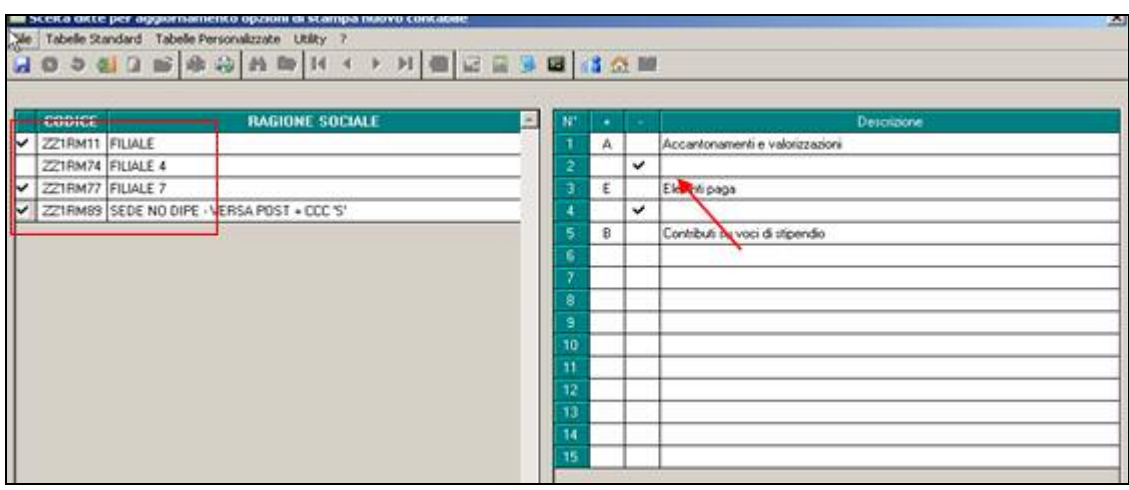

Nella colonna con "+" la scelta da inserire deve essere selezionata dall'apposita lente (o con F4). Se selezionata errata, la deselezione può avvenire solo con l'apposita lente.

Non può essere presente sia il valore nella colonna "+" che la selezione nella colonna "-" e non può essere inserita l'opzione nella colonna "+" finchè non viene deselezionata la colonna "-".

Esempio PRIMA

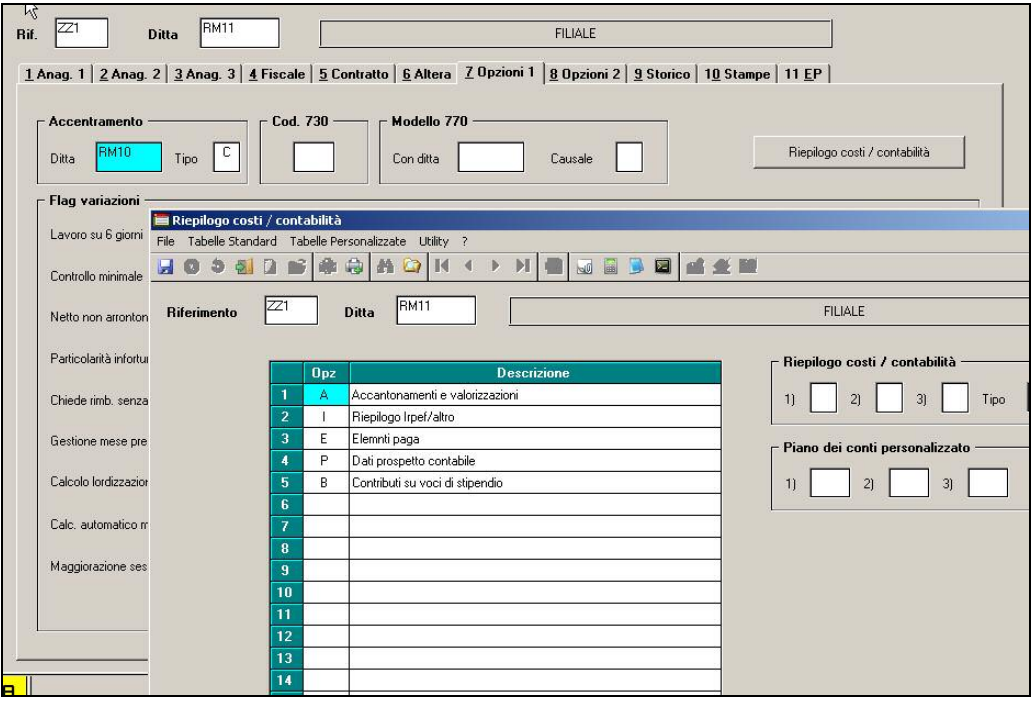

#### COMPILAZIONE UTILITY

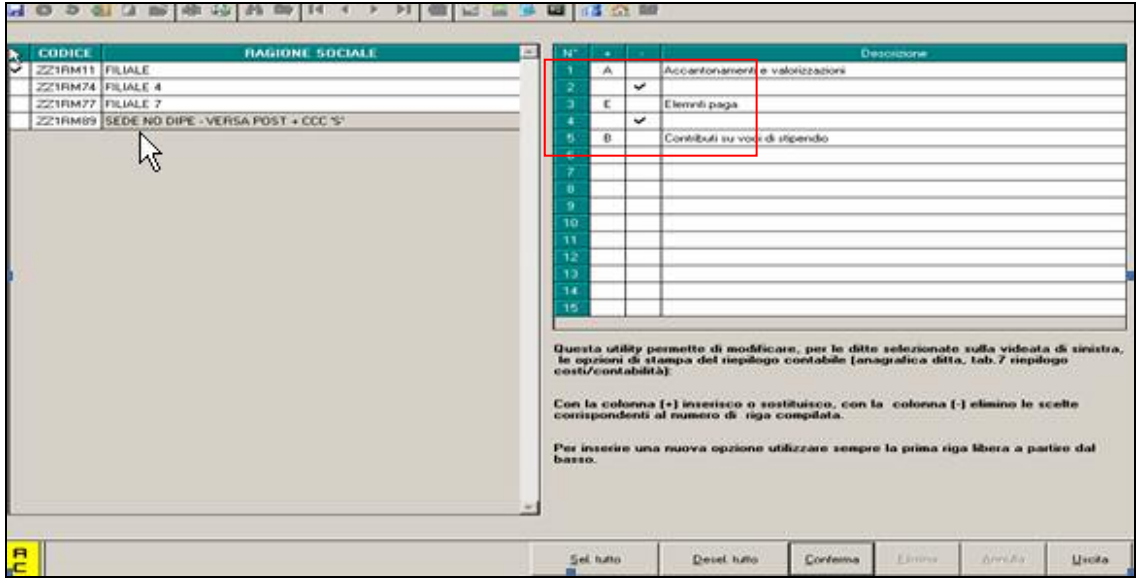

#### DOPO

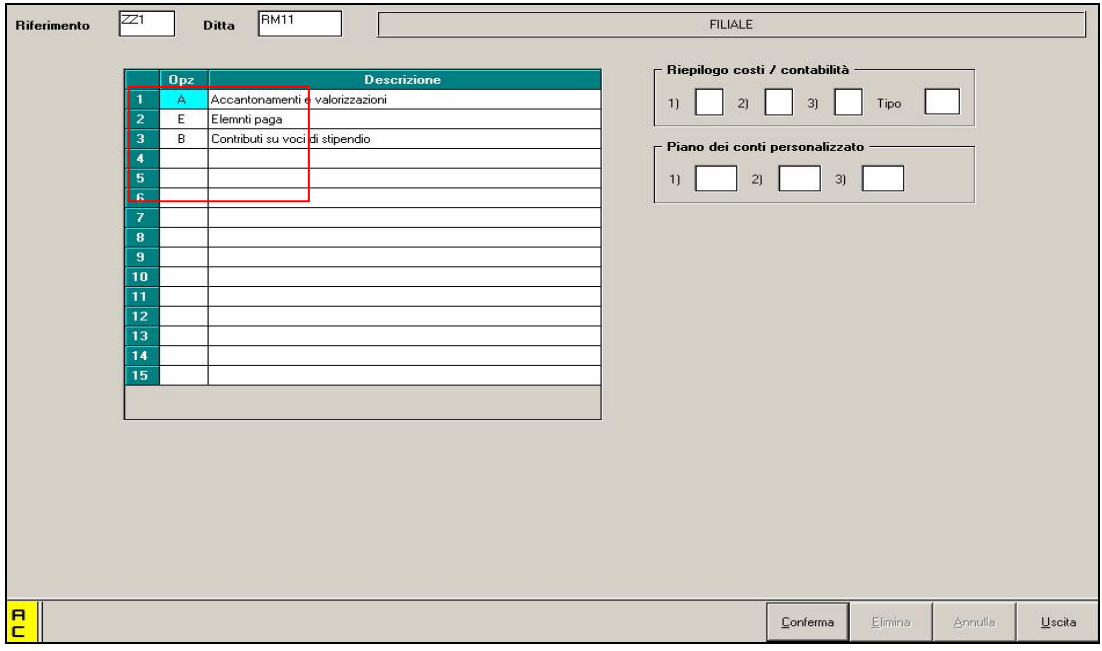

Nella tab.7 le righe precedentemente annullate non saranno più presenti e le altre opzioni verranno compattate.

# <span id="page-8-0"></span>**2. SISTEMAZIONI E IMPLEMENTAZIONI**

## **2.1. CALENDARIO**

#### **Sono state effettuate le seguenti implementazioni:**

• Nel momento in cui vengono selezionati i giorni per indicare il giustificativo, non viene più evidenziato solo il singolo giorno ma l'intera riga

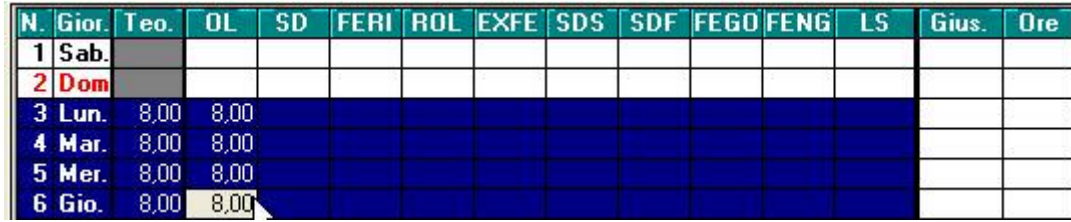

#### **2.1.1 ALTERAZIONE DESCRIZIONE GIUSTIFICATIVI STANDARD**

È stata prevista la possibilità di alterare la descrizione dei giustificativi standard nella gestione a calendario. Per effettuare la variazione della descrizione è necessario accedere all'anagrafica ditta (nuova versione)

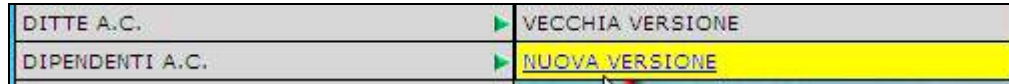

Quindi nel nuovo "albero" di visualizzazione scegliere l'8^ videata "Opzioni 2", "Calendario"

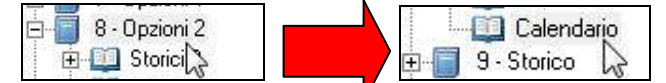

Quindi selezionare il nuovo bottone "Alterazione descrizione giustificativi standard"

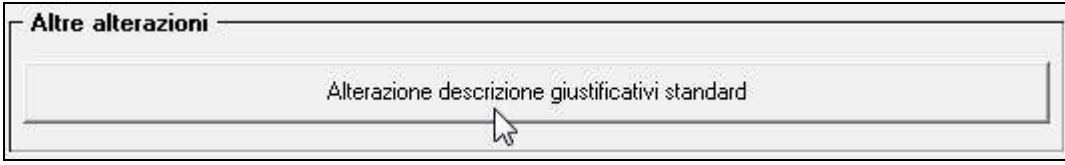

Nella griglia sotto riportata si dovrà selezionare il giustificativo da variare nella prima colonna (es. "FERI"), mentre nelle successive inserire la descrizione desiderata, rispettivamente ai fini del "libro unico" o per "Rileva LightWeb".

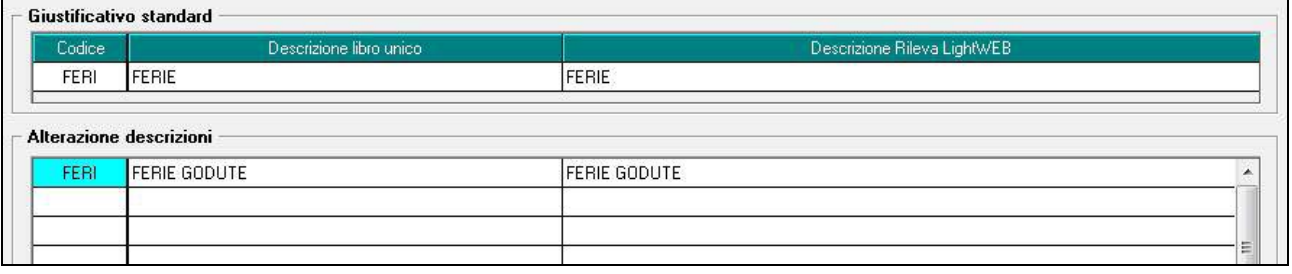

Nel caso della scelta per "libro unico", l'alterazione è utile ai fini delle visualizzazione nel cartellino del dipendente(vedi immagine).

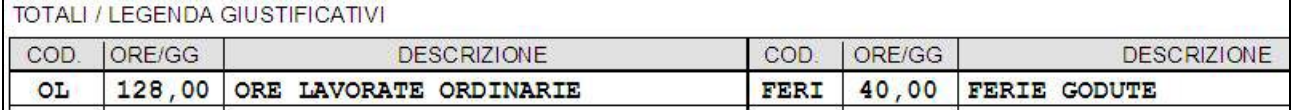

Inoltre tale alterazione viene riportata anche nelle stampe presenti in "Utility a.c.", "Libro unico/calendario/file orario", nelle scelte 01) **cartellino (calendario/file orario)** stampale 03) **1934** Statistiche (calendario) - stampa .

<span id="page-9-0"></span>Per quanto riguarda invece "Rileva LightWeb", l'alterazione della descrizione diventa effettiva solo dopa aver effettuato l'"Export dati" da "Utility a.c.", "Utility RILEVA LIGHTWEB".

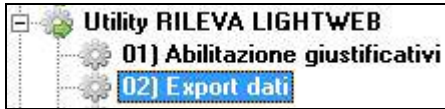

#### **2.1.2 GESTIONE MESE PRECEDENTE E NUOVI ASSUNTI**

Nel caso di utilizzo della gestione mese precedente ("S" nella 7^ tab. della anagrafica dipendente, casella "Gestione mese precedente"), in caso di nuovi assunti veniva ugualmente proposto il calendario relativo al mese precedente. Ora il calendario viene visualizzato come da immagine sotto riportata.

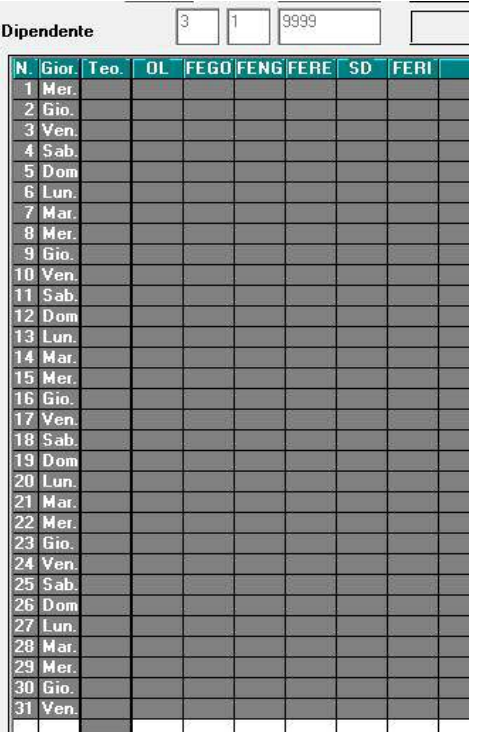

## **2.2. CIG: GESTIONE 12 AUTORIZZAZIONI NEL MESE**

Abbiamo implementato la procedura per permettere la gestione di 12 autorizzazioni cig nel mese. Le implementazioni fatte sono le seguenti:

#### **2.2.1 ANAGRAFICA DIPENDENTE - VIDEATA 9 ^ CASSA INT/ SOL**

Inserimento per la gestione automatica di altre 6 autorizzazioni cig, per un totale di 12.

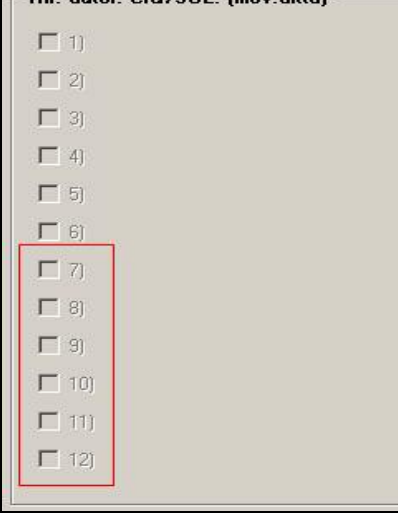

### <span id="page-10-0"></span>**2.2.2 MOVIMENTO DIPENDENTE**

- Nella schermata principale, inserita la tabella di scelta dell'autorizzazione cig

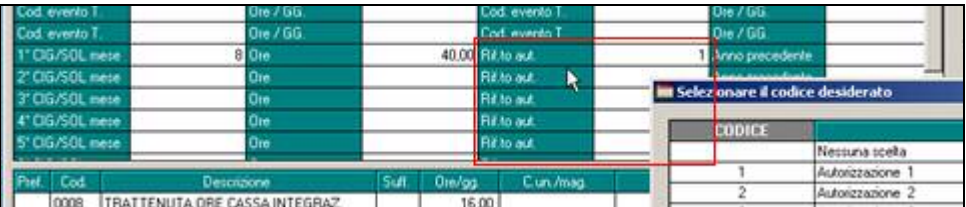

Nel bottone Mal./inf./cig, inserita tabella per la gestione di ulteriori 6 autorizzazioni nel mese

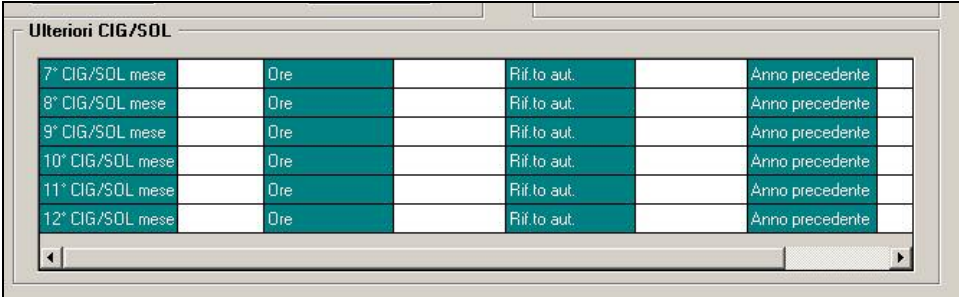

#### **2.2.3 MOVIMENTO DITTA**

Risultano ora editabili le righe per l'inserimento della cig da 6 a 12.

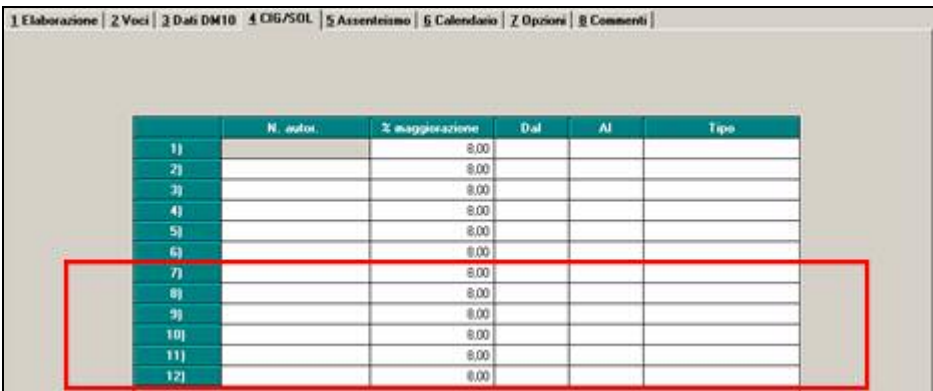

## **2.2.4 UTILITY AC – AGGIORNA – 6) CARICAMENTO AUTORIZZAZIONI CIG**

#### Aggiunte 6 colonne

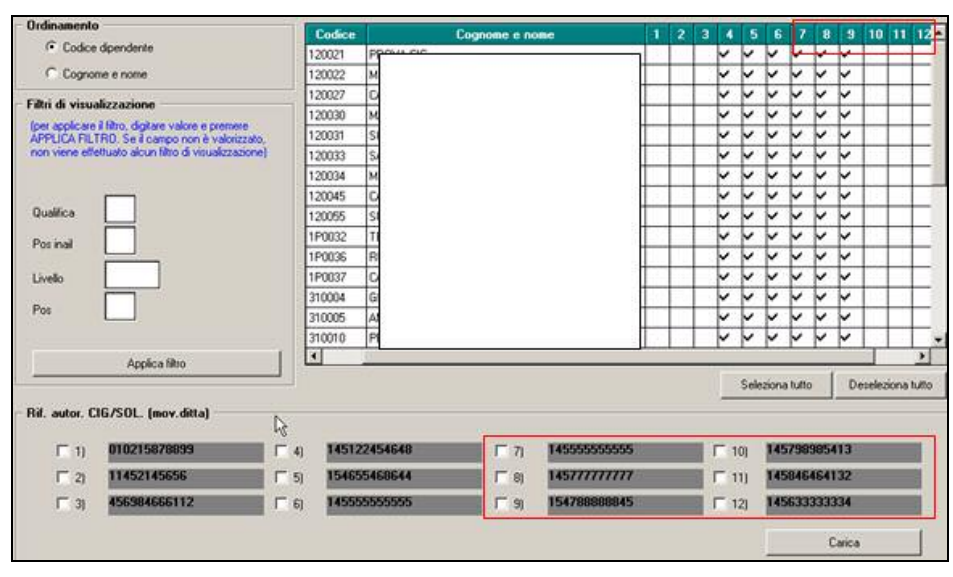

# <span id="page-11-0"></span>**2.3. CIGS/CIG IN DEROGA MOD SR41**

#### **2.3.1 1A SETT DEL MESE**

Facciamo presente che, al momento, è a cura Utente la gestione dell'accreditabilità della prima settimana del mese in quanto la procedura non verifica quanto presente nell'ultima settimana del mese precedente.

Esempio: se dipendente in cig dal 26 luglio al 01 agosto, sia l'ultima settimana di luglio che la prima di agosto avevano di default la N nella colonna C, quadro C, mentre da istruzioni la settimana di agosto doveva avere la S.

#### **2.3.2 CREAZIONE FILE PER PIU MESI**

Abbiamo prevista la possibile di creare il file relativamente al quadro C anche per più mesi, pertanto vengono riportati tutti i righi inseriti e non solo la sola prima riga come precedentemente previsto. Rimane a cura Utente la verifica normativa di quando è possibile l'utilizzo.

#### **2.3.3 MESI PRECEDENTI**

Abbiamo prevista la possibilità di effettuare la stampa/supporto anche dalle procedure paghe mesi precedenti (dal mese di luglio 2009). I modelli storici saranno visibili in ogni mese e riporteranno come di consueto il mese di elaborazione (scheda data) e la data di creazione, pertanto dopo la creazione della stampa, la stessa sarà visibile e modificabile anche nel mese corrente.

Resta comunque valida la possibilità di effettuare la creazione della stampa/supporto sulla quale apportare le variazioni anche dal mese corrente, infatti rimangono visualizzate tutte le posizioni anche non elaborabili (C, Q...).

### **2.3.4 RIPORTO AUTOMATICO DATI**

#### QUADRO B

Abbiamo implementato il riporto del *codice QUALIFICA* prevedendo che nel caso di normale rapporto di lavoro part-time per operai e impiegati, venga riportato rispettivamente O e Y, mentre precedentemente veniva indicato 1 e 2. Nel caso di altre figure part-time rimane a cura Utente l'eventuale variazione non essendoci specifiche particolari (esempio per Apprendisti soggetti inail part-time e full-time la procedura riporta sempre 5).

#### DATI AGGIUNTIVI

In seguito a valutazioni relativamente alla compilazione automatica delle date di assunzione e cessazione, in seguito a chiarimenti dall'INPS per la quale tali date risultano ininfluenti, si ritiene di non riportarle più in automatico, anche se il rapporto è iniziato/finito nell'anno. Nel caso comunque di compilazione manuale dei campi, gli stessi verranno riportati nel file.

#### QUADRO C

Al momento, le ore dei giustificativi CIGD e CIGS vengono riportate solo nel caso di in cui sia utilizzato il calendario con totalizzazione nei movimenti, eventuali variazioni effettuate senza tale totalizzazione non verranno recepite nella creazione della stampa.

In seguito a valutazioni relativamente al calcolo della retribuzione oraria, sentito anche l'INPS, si ritiene che, anche nel caso di dipendente retribuito mensilmente, debba essere riportata la paga contrattuale pertanto viene ora riportata la paga mensile da 5 videata diviso le ore contrattuali invece che la divisione della paga mensile con le ore retribuibili del mese, mentre per i dipendenti orari viene riportata la paga come da 5 videata. Come per tutti i campi, anche il presente è variabile dall'Utente e pertanto eventuali variazioni saranno portate anche nel file.

In seguito a valutazioni relativamente alla compilazione automatica del numero giorni di detrazione, si ritiene che il caso più frequente sia la non indicazione degli stessi, pertanto non verranno più riportati anche se presenti i giustificativi CIGS/CIGD, rimanendo a cura Utente la gestione della casistica di indicazione.

# <span id="page-12-0"></span>**2.4. COLLOCAMENTO**

Nella gestione "collocamento", è stata implementata la sezione "Vardatori", con l'aggiunta di "**datore di lavoro precedente**" e "**altre sedi lavorative**". Quest'ultima sezione può gestire fino a 10 altre sedi lavorative (vedi immagini sotto riportate).

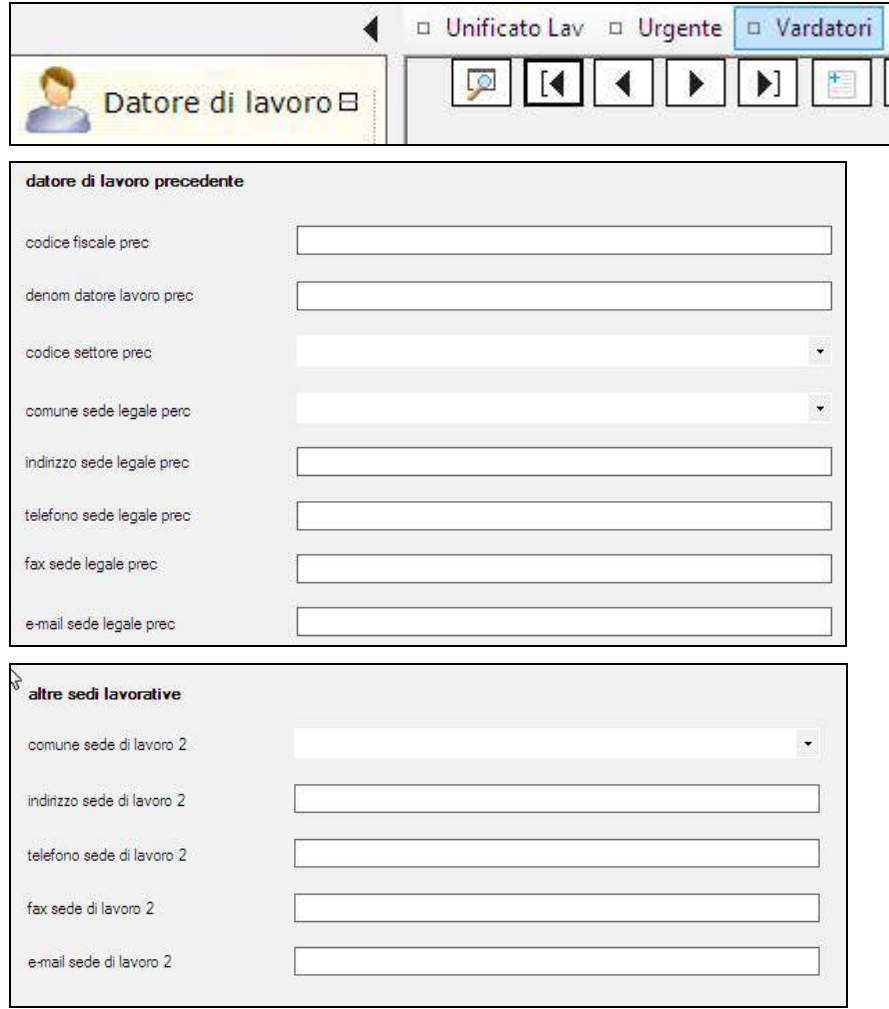

# **2.5. CONTRATTI: VISUALIZZAZIONE COMMENTI**

Nella maschera di scelta dei contratti standard e personalizzati (funzione F4) è stato aggiunto un campo di testo per visualizzare i commenti del contratto selezionato con il mouse, oppure utilizzare le frecce per scorrere i vari contratti.

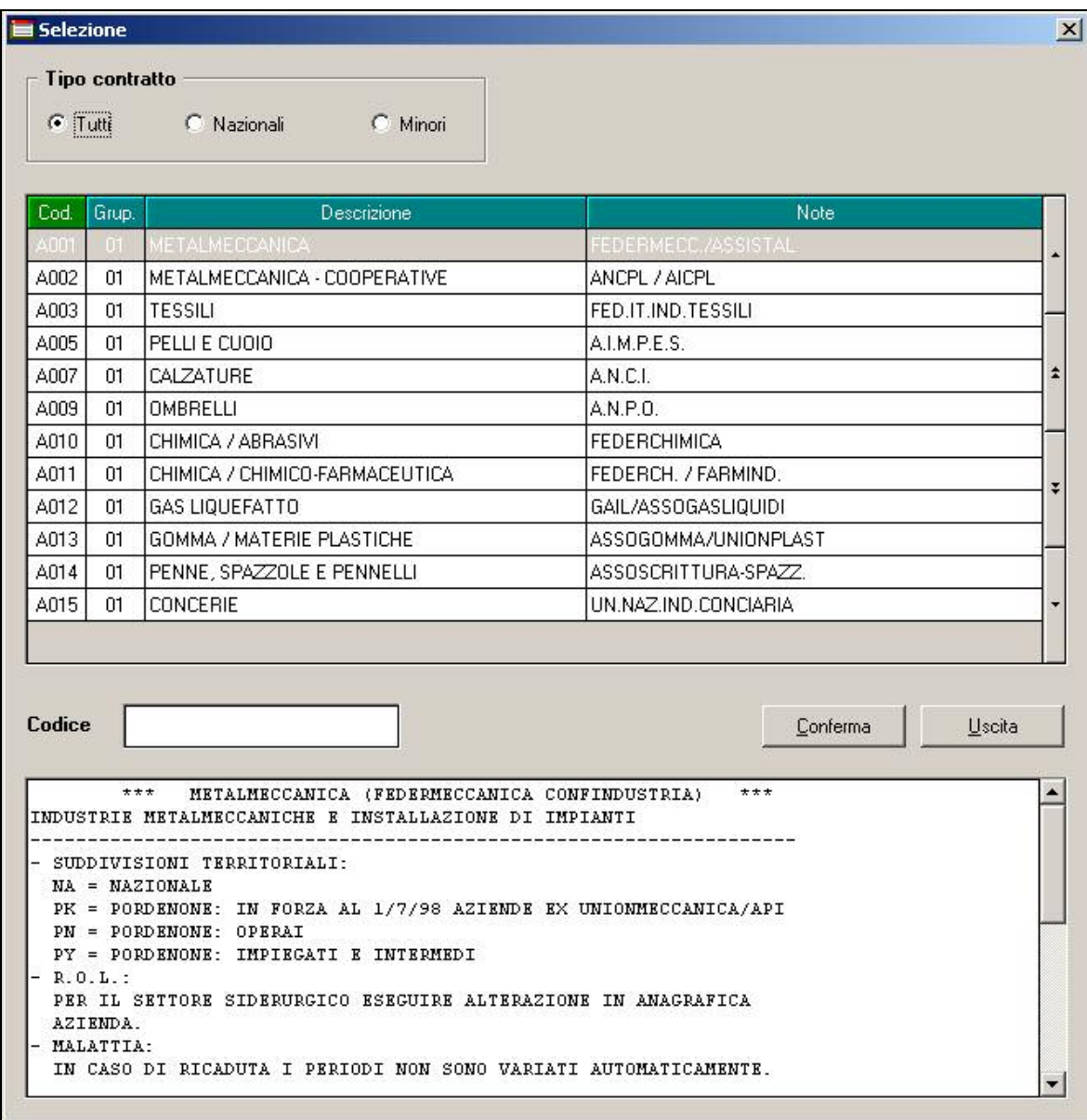

# <span id="page-14-0"></span>**3. COEFFICIENTE RIVALUTAZIONE T.F.R.**

Riportiamo di seguito i coefficienti di rivalutazione, presenti nelle nostre tabelle, da applicare sulle indennità di fine rapporto:

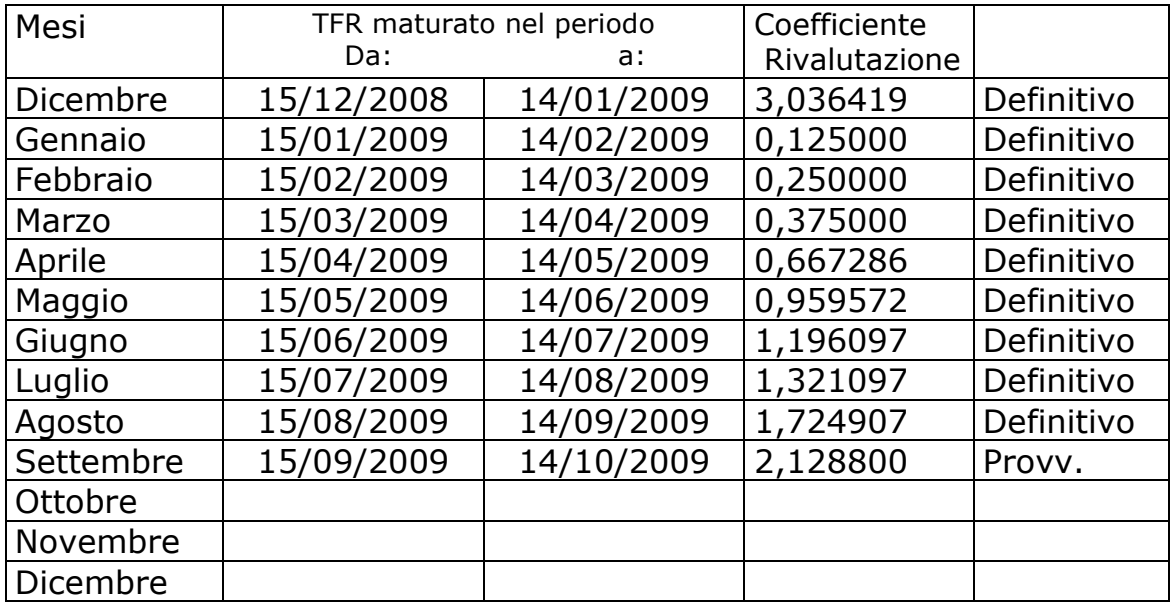

Sono evidenziate dalla dicitura "Provvisorio" le percentuali non ancora pubblicate ma calcolate dal Centro.